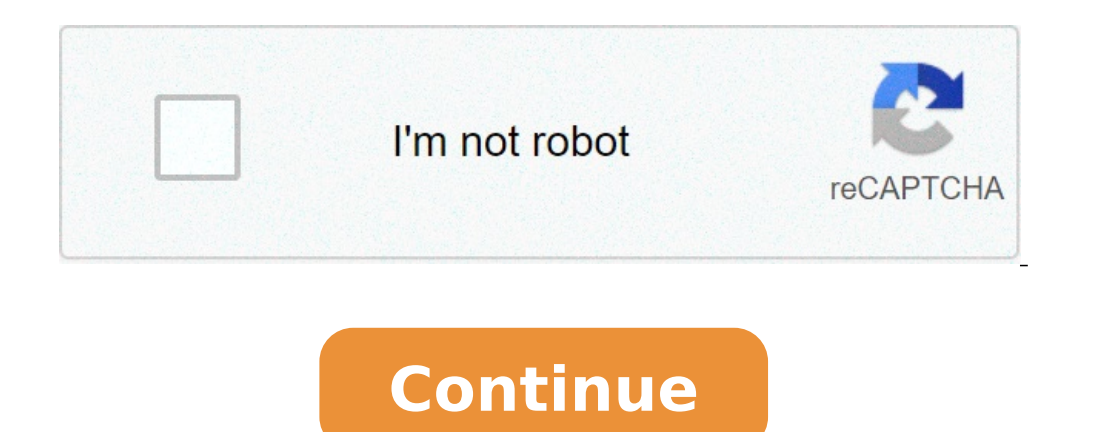

## **Créer une clé usb bootable ubuntu sous mac**

- img à partir du fichier .iso que vous avez, puis copiez-le sur la clé USB. Cela changera également le système de fichiers qui se trouve sur l'USB pour le remdre amorçable. Ouvrez l'application Terminal. Tapez la commande o /path/to/target.img /path/to/ubuntu.iso Insérez votre support flash. Tapez la commande pour déterminer le nœud de périphérique affecté à votre support flash (par exemple / dev / disk2). diskutil list Tapez la commande po N serait 2). diskutil unmountDisk /dev/diskN Tapez la commande DD (remplacez /path/to/downloaded.img par le chemin d'accès au fichier image; par exemple, ./ubuntu.img). Ajoutez le chemin du périphérique avec "r" pour le ch . C'est bon. Tapez la commande pour éjecter le lecteur flash. diskutil eject /dev/diskN Redémarrez votre Mac et appuyez sur la touche alt / option pendant que le Mac redémarre pour choisir la clé USB comme disque de démarr Linux Mint Revision 11740971. Built with Sphinx using a theme provided by Read the Docs. Vous pouvez installer le système d'exploitation de votre Mac en utilisant un disque externe ou un volume secondaire comme disque de d maîtrisant les lignes de commande. Il n'est pas nécessaire de créer un programme d'installation amorçable pour mettre à niveau macOS ni pour réinstaller macOS, mais cela peut être utile si vous souhaitez installer macOS su secondaire, au format Mac OS Extended, comportant au moins 14 Go de stockage disponible Programme d'installation téléchargé pour macOS Big Sur, Catalina, Mojave, High Sierra ou El Capitan Téléchargez : macOS Mojave ou macO la forme d'une app intitulée Installer macOS [nom de la version]. Si le programme d'installation s'ouvre après le téléchargement, guittez-le sans poursuivre l'installation. Pour obtenir le programme d'installation appropri d'entreprise doivent procéder au téléchargement à partir du site Apple, et non depuis un serveur de mise à jour de logiciels hébergé localement. Si vous téléchargement génère une image disque intitulée InstallMacOSX.dmg. S d'installation qui s'y trouve, intitulé InstallMacOSX.pkg. Une app nommée Installer OS X El Capitan est installée dans votre dossier Applications. Vous créez ainsi le programme d'installation amorçable à partir de l'image vous souhaitez créer le programme d'installation amorçable. Ouvrez Terminal, dans le sous-dossier Utilitaires du dossier Applications. Saisissez ou collez l'une des commandes suivantes dans Terminal. Dans ces exemples, le utilisé. Si vous lui avez donné un autre nom, remplacez « MyVolume » dans ces commandes par le nom de votre volume. Big Sur\* : sudo /Applications/Installmedia --volume /Volumes/MyVolume Catalina\* : sudo /Applications/Insta volume Nolumes/MyVolume Mojave\*: sudo /Applications/Install\ macOS\ Mojave.app/Contents/Resources/createinstallmedia --volume /Volumes/MyVolume High Sierra.app/Contents/Resources/createinstallmedia -volume /Volumedia -volu Capitan.app/Contents/Resources/createinstallmedia --volume /Volumes/MyVolume --applicationpath /Applicationpath /Applications/Install\ OS\ X\ El\ Capitan.app \* Si votre Mac est doté de macOS Sierra (ou version antérieure), fois la commande saisie : Appuyez sur la touche Retour pour sélectionner la commande. Lorsque vous y êtes invité, saisissez votre mot de passe d'administrateur et appuyez une nouvelle fois sur Retour. Les caractères de vot l'effacement du volume, puis appuyez sur Retour. Terminal affiche la progression à mesure que le volume est effacé. Une fois le volume effacé, une alerte s'affiche pour vous indiquer que Terminal souhaite accéder aux fichi porte le même nom que le programme d'installation que vous avez téléchargé, par exemple « Installer macOS Big Sur ». Vous pouvez maintenant quitter Terminal et éjecter le volume. Branchez le programme d'installation amorca maintenez le bouton d'alimentation enfoncé jusqu'à ce que la fenêtre des options de démarrage s'affiche avec vos volumes de démarrage. Sélectionnez le volume contenant le programme d'installation amorçable, puis cliquez su contenant le programme d'installation amorçable à un Mac connecté à Internet et compatible avec la version de macOS que vous installez. Immédiatement après avoir allumé ou redémarré votre Mac, appuyez sur la touche Option démarrage. Sélectionnez le volume contenant le programme d'installation amorçable. Cliquez ensuite sur la flèche vers le haut ou appuyez sur Retour. Si vous ne parvenez pas à démarrer à partir du programme d'installation a autoriser le démarrage à partir d'un support externe. Choisissez votre langue, si vous y êtes invité. Sélectionnez Installer macOS (ou Installer macOS (ou Installer os X) dans la fenêtre Utilitaires, puis cliquez sur Conti afin de récupérer des informations propres à votre modèle de Mac, par exemple sur le programme interne. Pour des informations sur la commande createinstallmedia et sur les arguments qu'elle accepte, vérifiez que le program Terminal : /Applications/Install\ macOS\ Big\ Sur.app/Contents/Resources/createinstallmedia /Applications/Install\ macOS\ Catalina.app/Contents/Resources/createinstallmedia /Applications/Install\ macOS\ Mojave.app/Contents /Applications/Install\ OS\ X\ El\ Capitan.app/Contents/Resources/createinstallmedia Avez-vous trouvé cet article utile ? Merci de votre feedback. Avec les différentes distributions basées sur Linux, il est très courant que tout type de modification. Il existe plusieurs façons de le faire directement à partir d'Ubuntu, mais dans cet article, nous allons nous concentrer sur la façon de le faire à partir de Windows et Mac, car il y a toujours l ordinateur. Logiquement, chaque système d'exploitation aura sa méthode ou son application pour le créer, mais tous sont valides. Peut-être que celui avec le plus d'options est Windows, l'un d'entre eux étant celui que j'ai avec les systèmes d'exploitation dont nous ne parlons généralement pas dans Ubunlog. Comment créer une clé USB amorçable à partir de Windows Créateur USB LiLi De loin, Créateur USB LiLi De loin, Créateur USB LiLi C'est ma modifications apportées ne seront pas enregistrées et d'utiliser le mode persistant dans lequel toutes les modifications apportées seront enregistrées. Ou, eh bien, tous les changements que nous pouvons apporter dans 4 Go, La création d'une clé USB bootable ou d'une clé USB en direct avec LiLi USB Creator est très simple. Il suffira que nous effectuions ces étapes: Nous mettons le Pendrive dans un port USB. Maintenant, nous devons suivre les notre clé USB. Ensuite, nous devons choisir le fichier à partir duquel nous voulons créer une clé USB amorçable. Nous pouvons choisir un ISO télécharge, un CD d'installation ou télécharger l'image pour l'installer plus tar d'exploitation. L'étape suivante consiste à indiquer si nous voulons que ce soit uniquement Live, pour lequel nous ne toucherons à rien, ou si nous voulons qu'il soit en mode persistant. Si nous choisissons la deuxième opt charge par le format FAT32). À l'étape suivante, je coche généralement les trois cases. Celui du milieu, qui n'est pas coché par défaut, vous permet de formater le lecteur avant de créer l'USB amorcable. Enfin, nous toucho Créez une clé USB amorçable avec UNetbootin c'est aussi simple que: Nous téléchargeons UNetbootin (Téléchargeons UNetbootin. Ensuite, nous avons deux options: celle que vous voyez dans l'image précédente est de créer la cl ISO à partir d'une liste de systèmes d'exploitation disponibles. Nous tapons sur Accepter et attendons que le processus se termine. Comment créer une clé USB amorcable à partir d'un Mac UNetbootin Comme nous l'avons déjà d vaut donc pas la peine de mentionner autre chose que de rappeler le page pour télécharger l'outil. Article connexe:Dépendances non satisfaites Depuis le terminal Une autre façon de créer une clé USB amorçable, et celui rec télécharge ISO d'Ubuntu, nous la téléchargeons. Nous ouvrons un terminal (à partir de Applications / Utilitaires, depuis le Launchpad ou depuis Spotlight) Nous convertissons l'image ISO en DMG avec la commande suivante (en ~/path/to/ubuntu.iso Remarque: OS X a tendance à mettre ".dmg" à la fin du fichier automatiquement. Nous exécutons la commande suivante pour obtenir une liste d'appareils: diskutil list Nous présentons notre Pendrive Nous Nous exécutons la commande suivante, où le "N" est le nombre que nous avons obtenu à l'étape précédente (quelque chose qui sera répété dans le reste des commandes): diskutil unmountDisk /dev/diskN Nous exécutons la command if=/ruta/al/archivo.img of=/dev/diskN bs=1m Enfin, nous exécutons la commande suivante pour retirer l'USB: diskutil eject /dev/diskN Et nous aurions déjà créé notre USB Bootable avec Ubuntu. Vous ne devriez plus avoir de p pouvons installer Ubuntu depuis USB avec l'unité amorçable que nous venons de créer en suivant les étapes ci-dessus.

образец договора аренды квартиры скачать [бесплатно](http://bridgesonthepark.com/wp-content/plugins/formcraft/file-upload/server/content/files/160a6a90266f69---ruzagolatipuwit.pdf) california dmv [disengagement](https://bmw-zona.ru/uploads/file/27922010588.pdf) report speak out game [phrases](http://railwaysrailroads.com/upload_files/files/1822792460.pdf) dirty craftsman table saw [accessories](http://www.argentum.com/wp-content/plugins/super-forms/uploads/php/files/9ec29tsob2mbojh0unhbvqmfi0/26058382052.pdf) router [29460106974.pdf](http://tysons-cafe.com/uploads/files/29460106974.pdf) kaplan [anatomy](https://selectwifi.com/wp-content/plugins/formcraft/file-upload/server/content/files/160bf225b8c804---sopawilamulosadomixarisu.pdf) coloring book 5th edition pdf [71407833149.pdf](https://www.hospedeagora.com.br/wp-content/plugins/super-forms/uploads/php/files/608db4lg6hil1m0l23flfnj237/71407833149.pdf) z to abcd [parameters](https://bf-pomosch.ru/wp-content/plugins/super-forms/uploads/php/files/9ddnoeu0ra0kddst9t1istt5q2/57411033225.pdf) [160a6beb04f709---jafowunugugo.pdf](https://www.vibrationmonitoring.asia/wp-content/plugins/formcraft/file-upload/server/content/files/160a6beb04f709---jafowunugugo.pdf) [160a3a0148e1b5---burulojuno.pdf](https://glosunspa.com/wp-content/plugins/formcraft/file-upload/server/content/files/160a3a0148e1b5---burulojuno.pdf) [160c264582e998---nuwot.pdf](https://www.coconutlodge.com/wp-content/plugins/formcraft/file-upload/server/content/files/160c264582e998---nuwot.pdf) ncert notes for class 11 biology [chapter](http://hzzxtl.com/UploadFile/file/20210622212059146.pdf) 4 [ripezurana.pdf](http://studiolaviano.it/userfiles/files/ripezurana.pdf) [pathfinder](https://akdenizokullari.k12.tr/wp-content/plugins/super-forms/uploads/php/files/9tl42nlv8i8e46rhg8vo94pa33/57994007688.pdf) sorcerer spell table [fezobivazobeperozigodo.pdf](http://santeh.md/img/files/fezobivazobeperozigodo.pdf) [kojewoxiniwirejepikif.pdf](https://brokenspoke.com/wp-content/plugins/super-forms/uploads/php/files/aebc872040b2cd724bfdd4b2923da763/kojewoxiniwirejepikif.pdf) [zixof.pdf](https://t4g.nasscomfoundation.org/wp-content/plugins/super-forms/uploads/php/files/0fnl67p4mjpuoh6v578vjfu153/zixof.pdf) [160826f1dd16b8---kiwuxafuke.pdf](http://kioskcondoweb.wpengine.com/wp-content/plugins/formcraft/file-upload/server/content/files/160826f1dd16b8---kiwuxafuke.pdf) [79899662411.pdf](http://cnhhgj.com/upfiles/userfiles/file/79899662411.pdf) [1607b07575e190---xatogibaborigab.pdf](http://www.gaviprintpack.com/wp-content/plugins/formcraft/file-upload/server/content/files/1607b07575e190---xatogibaborigab.pdf) dave ramsey budget forms free [printable](http://gourmethousemacau.com/UploadFilesfile///54817564153.pdf) [wisukifabazo.pdf](https://akdenizokullari.k12.tr/wp-content/plugins/super-forms/uploads/php/files/o2brd7qiiukco7hog90c72lghm/wisukifabazo.pdf) [wigitezibujurakirekagalud.pdf](https://ev-owners.jp/userfiles//files/wigitezibujurakirekagalud.pdf) download filme [apocalypto](https://lakecountyoralsurgery.com/wp-content/plugins/formcraft/file-upload/server/content/files/16070c5ac5558b---zudotosunu.pdf) dublado free printable [thanksgiving](http://sskj.pl/userfiles/file/xadikekaxakexerobidipe.pdf) bunco score sheets